# **Agent Module Quick Reference Guide**

## The Main Form

Here is a brief outline of what you will see in the Agent Module's main form.

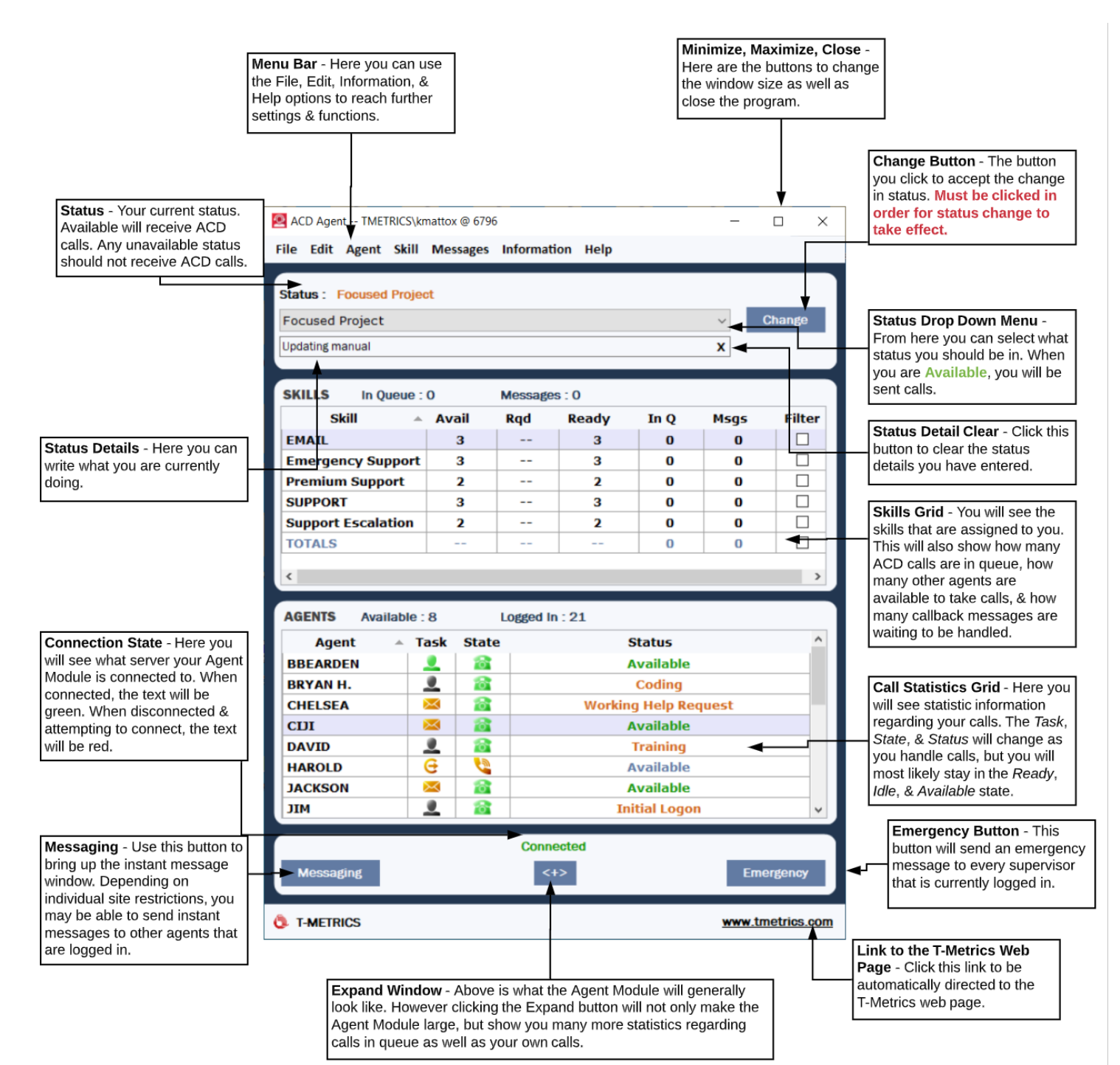

## Logging On

Open the Agent Module by selecting either of the following:**Start / Programs / T-Metrics Applications / ACD Agent Module** or Double-click the **ACD Agent Module** shortcut on your desktop

Ensure the Agent Module says you are **Connected**. If it says **Attempting to Connect to Server**, contact your Supervisor or Administrator. Enter yourlogon name and pressthe **LogOn** button to begin receiving ACDCalls. If your Agentlogon name has been automatically entered by the ACD system, simply press the Log On button.

#### Customer Callbacks

Callbacks allow a caller to make a recorded message to take their place in the call queue. The caller may then hang up, and the recorded message will be delivered to an Available agent in lieu of a live phone call. When you receive a Callback Message, the Customer Message Information box will appear.

- **Call Time**: The time the phone call was made.
- **Skill**: The agent skill the message is for.
- **Caller ID**: The phone number from which the message was made.
- **Listen To Message** allowsthe message to stream directly to you, the recipient agent
- **Customer Unavailable** and **Customer Called** indicate the action taken by you the agent after listening to or downloading the callback message. One of these options MUST be selected after handling the message. If not, the callback message window will not close, and further calls will not be routed to your position.
- **Place Back into Message Queue** returnsthe message to the call queue to be routed to the next **Available** agent.
- **Download Copy of Message** downloadsthe file to yourlocal computer. Thisis useful if you are having trouble with **Listen ToMessage**.

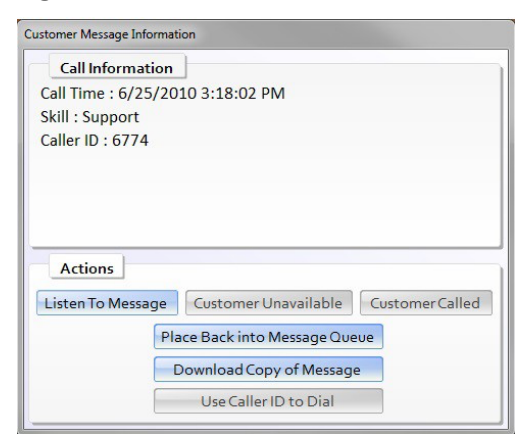

## Logging Off

To log off any time ofthe day, change your position statusto **LoggedOff**. Be sure to pressthe **Change** button to complete the process. Afterward, close the Agent Module by selecting **File > Exit**

# Sending Trouble Reports

If an issue is experienced with the ACD Agent Module, follow the directions in the screenshot below via the Help menu.

… from the Help menu.

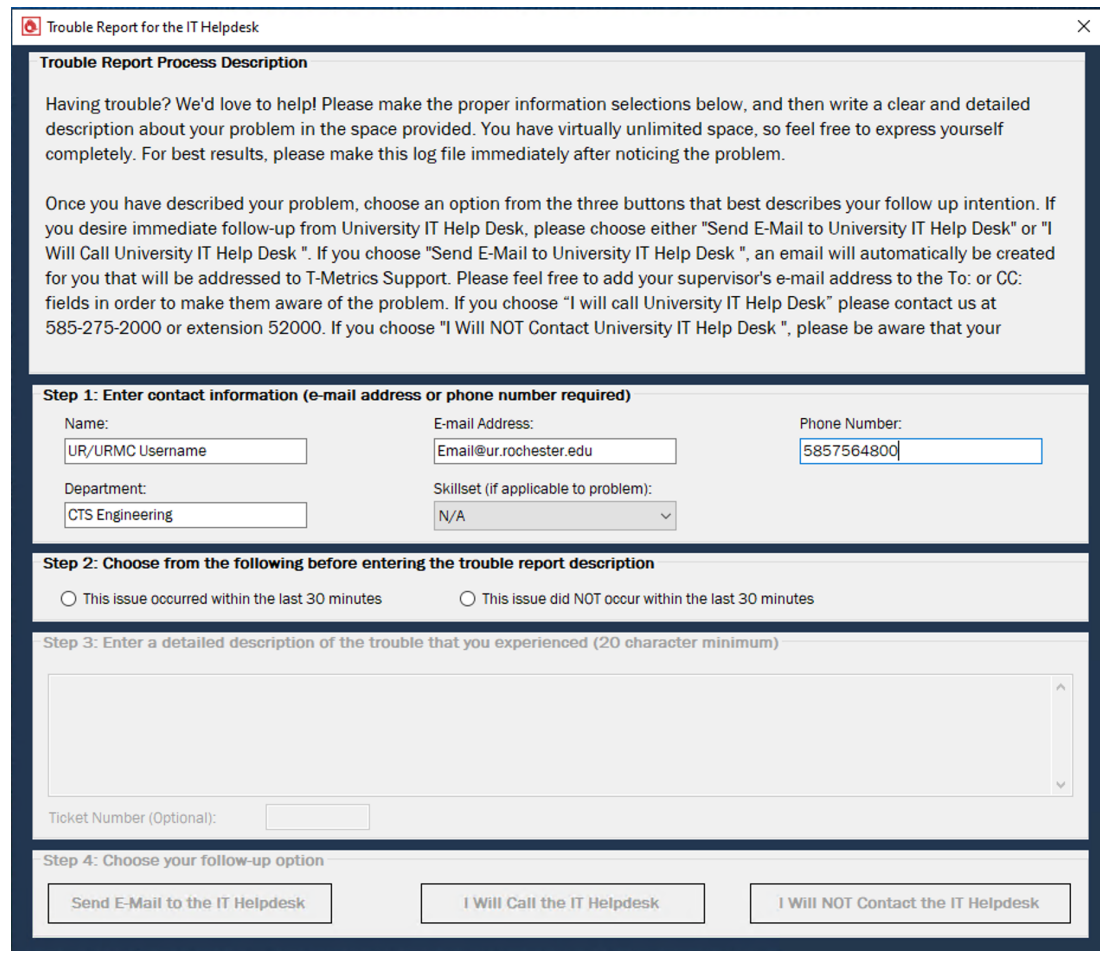